## **Medtronic**

# Quick start guide

## Training tools with Touch Surgery™ Professional

### TruClear™ System Set-up Instructions

1

 $\boxed{2}$ 

On your device, go to the Play Store or App Store. **Search 'Touch Surgery'**, and **download** the app. You can also scan this QR code to go to the download page directly.

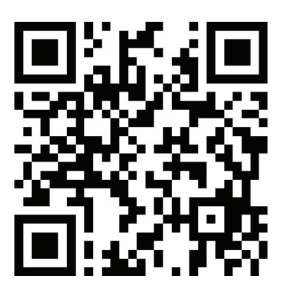

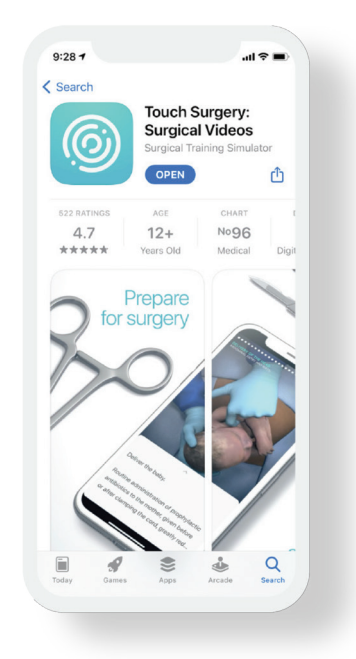

**Check your email inbo**x for an invitation to join the TruClear training group. Click **'Accept Invite'**. This redirects you to the mobile app or the web platform on desktop. **Create an account** with your **email address** and follow the instructions on the page.

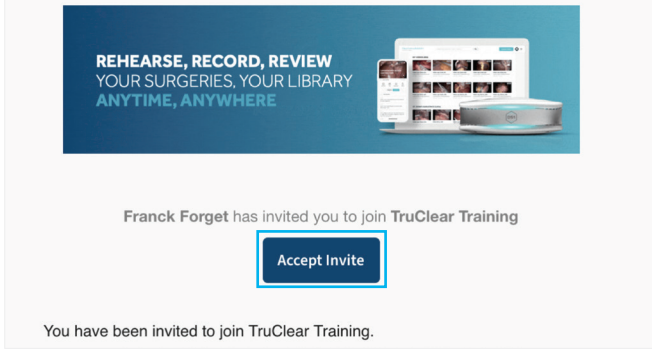

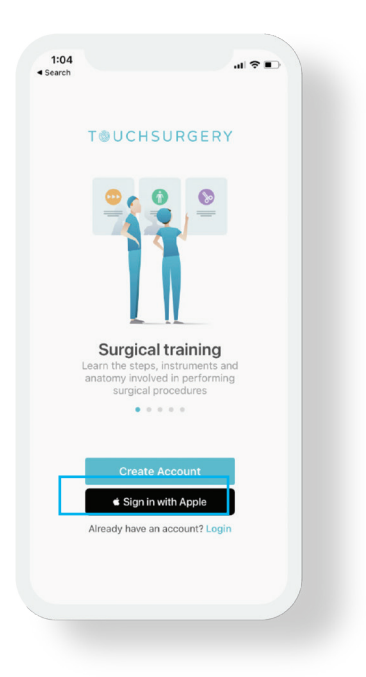

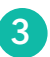

After accepting to join the training group, you will then receive a second email, giving you access to curriculum assigned to you where all the videos are.. You can come back to this space anytime by tapping **'My Surgeries'** on the app or on desktop by going to **[www.touchsurgery.com/mysurgeries](http://www.touchsurgery.com/mysurgeries)**

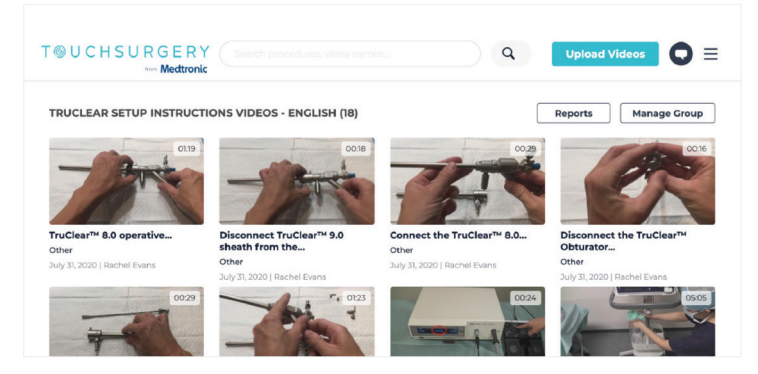

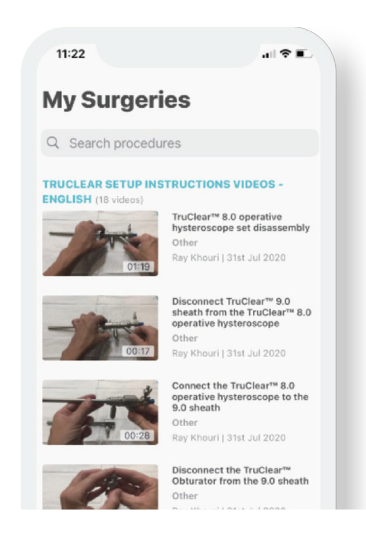

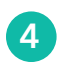

5

**Select the video** you wish to start training on. If you can't find the right video, try typing **keywords** into the **search bar**.

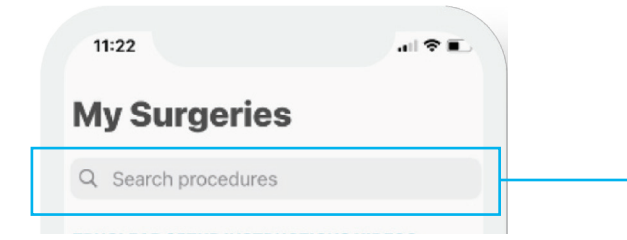

You can view a video in **'analytics'** or **'workflow'** mode. In workflow mode, you can see the written instructions matched to video time stamps. These instructions are overlaid on the video if played full-screen. You can hide the instructions if you prefer.

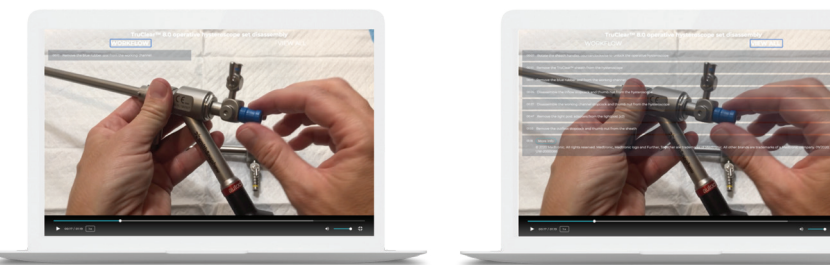

#### **Troubleshooting**

**"I hit a paywall."** Your invitee may encounter a payment page when attempting to access **https://www.touchsurgery.com/users/login**. This is a known issue. Please discuss with your Medtronic contact who provided you with this Touch Surgery Start Guide to address the issue.

**"I've encountered a different problem."** For any other problems, please email **customer.care@touchsurgery.com**

555 Long Wharf Drive New Haven, CT 06511 508.261.8000 800.722.8772 [medtronic.com/covidien](http://medtronic.com/covidien)

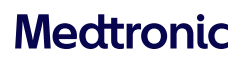

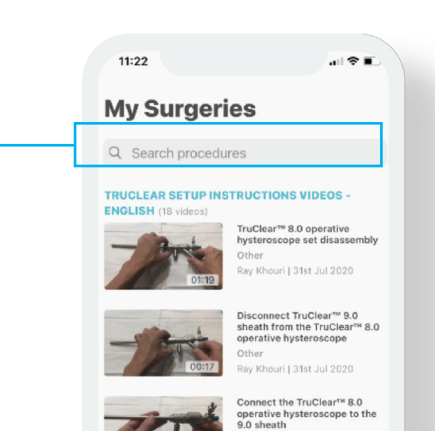

©2022 Medtronic. Medtronic, Medtronic logo, and Engineering the extraordinary are trademarks of Medtronic. All other brands are trademarks of a Medtronic company. 11/2022–US-UW-2100035–[WF#4851383]